# Desembalaje del equipo y comprobación de los componentes

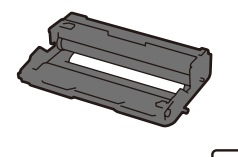

#### **NOTA:**

• Debe comprar el cable de interfaz correcto para la interfaz que desea utilizar.

**Cable USB**

Se recomienda usar un cable USB 2.0 (Tipo A/B) que no supere los 6 pies (2 metros) de longitud.

**Cable de red**

Utilice un cable trenzado de conexión directa Categoría 5 (o superior).

• Las ilustraciones en éste Guía de configuración rápida muestran el MFC‑L6900DW.

- **1.** En la pantalla táctil del equipo, presione  $\iiint$  [Settings (Configurac)] > [All Settings (Tod. config.)] > [Initial Setup (Conf. inicial)] > [Local Language (Sel. idioma)].
- **2.** Presione su idioma.
- **3.** Presione ...

# Retirada del material de embalaje e instalación del conjunto de la unidad de tambor y cartucho de tóner

## Seleccione su idioma (de ser necesario)

**Unidad de tambor** (pre‑instalado)

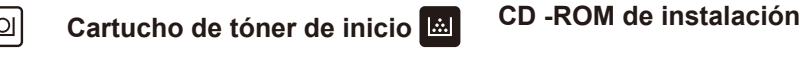

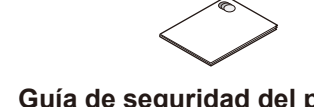

**Guía de configuración rápida**

- **2.** Ingrese los dos últimos dígitos del año utilizando la pantalla táctil, y luego presione [OK].
- **3.** Ingrese los dos últimos dígitos del mes utilizando la pantalla táctil, y luego presione [OK].
- **4.** Ingrese los dos últimos dígitos del día utilizando la pantalla táctil, y luego presione [OK].

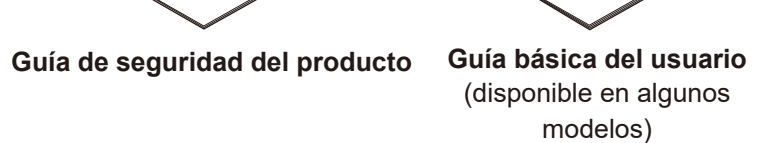

**Del** 

#### Carga de papel en la bandeja de papel 2

**Cable de alimentación de CA**

**Cable de la línea telefónica**

- **1.** Presione [Hora].
- **2.** Ingrese la hora utilizando la pantalla táctil.
	- Sólo reloj 12 horas
	- Presione [AM/PM] para seleccionar [AM] o [PM].
- **3.** Presione [OK].
- **4.** Presione ...

Presione  $\|$  [Configurac] > [Tod. config.] > [Conf. inicial] > [ID estación].

- **1.** Presione [Fax].
- **2.** Ingrese su número de fax (hasta 20 dígitos) utilizando la pantalla táctil, y luego presione  $[OK].$

3

5

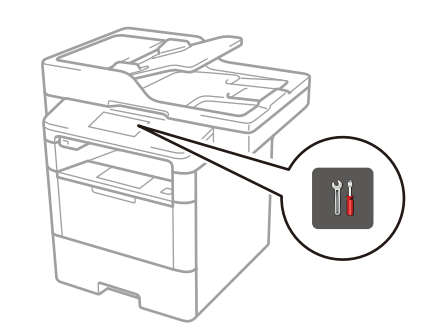

**Configure el equipo para el envío de fax** 6 Si no planea utilizar la función fax en éste equipo, diríjase al paso **7** 

1

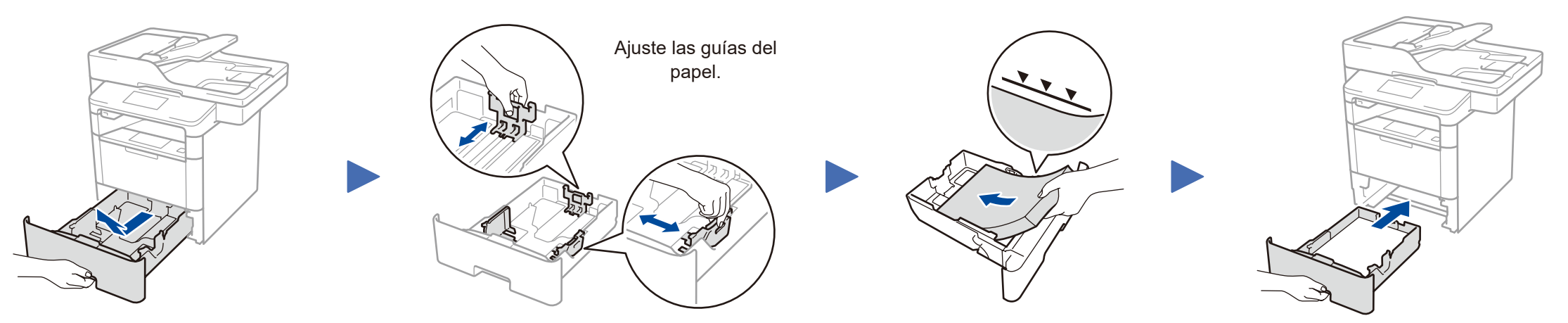

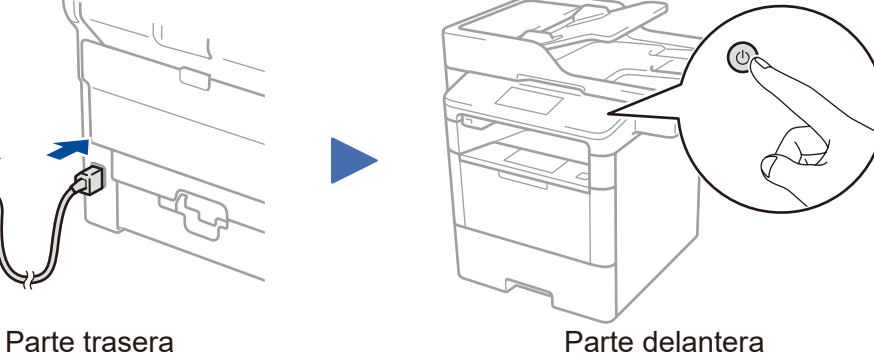

Si no planea utilizar la función fax en éste equipo, diríjase al paso 5.

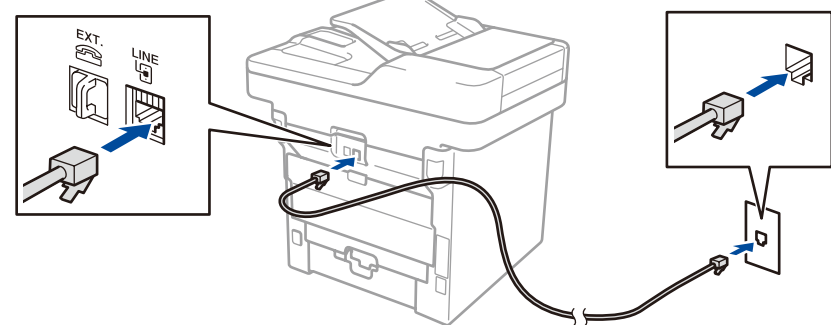

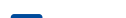

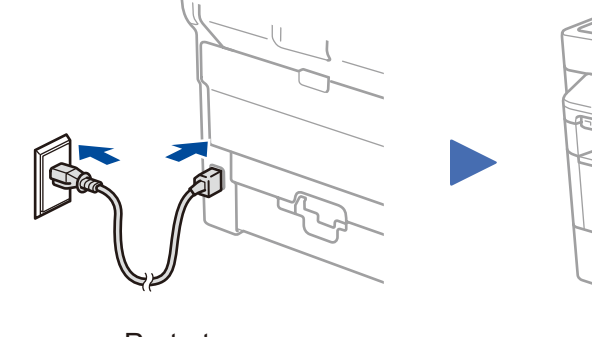

- **1.** Presione [Nomb].
- **2.** Ingrese su nombre (hasta 20 caracteres) utilizando la pantalla táctil, y luego presione  $[OK].$
- **3.** Presione ...

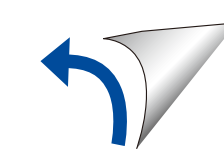

4

#### **A. Configure fecha y hora** Presione || [Configurac] > [Tod. config.] > [Conf. inicial] > [Fecha y hora]. **Fecha 1.** Presione [Fecha].

**MFC-L6750DW / MFC-L6900DW** Lea la Guía de seguridad del producto primero, luego lea esta Guía de configuración rápida para el procedimiento de instalación correcto. No todos los modelos están disponibles en todos los países.

- **Tipo de reloj**
- **1.** Presione [Tipo de reloj].
- **2.** Presione [Reloj 12 h] o [Reloj 24 h].

#### **Hora**

### **B. Seleccione el ID de estación**

#### **Número de fax**

#### **Número de teléfono**

- **1.** Presione [Tel].
- **2.** Ingrese su número de teléfono (hasta 20 dígitos) utilizando la pantalla táctil, y luego presione [OK].

#### **Nombre**

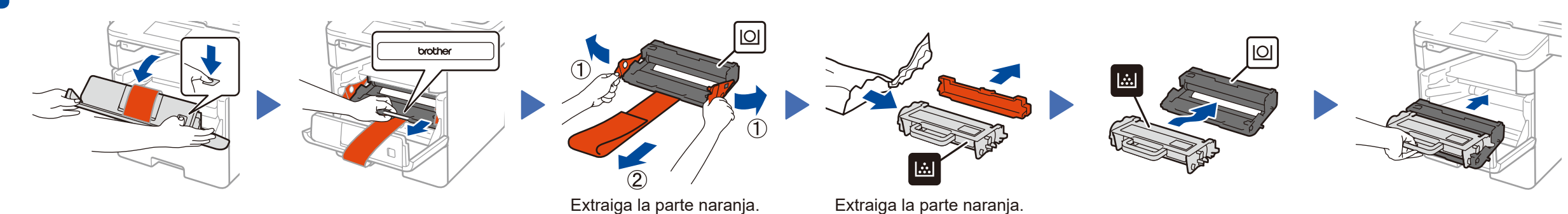

**Para usuarios de red: Aviso importante para la seguridad de la red** La contraseña predeterminada de la Administración basada en Web se encuentra en la parte posterior del equipo y está marcada como "**Pwd**". Recomendamos cambiar inmediatamente la contraseña predeterminada para utilizar las herramientas y utilidades de red de forma segura y para proteger su equipo de accesos no autorizados.

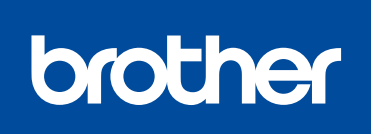

Guía de configuración rápida

Los últimos manuales están disponibles en el Brother Solutions Center:<solutions.brother.com/manuals>.

Mire nuestro video de Preguntas frecuentes para obtener ayuda al configurar

su equipo Brother en:

[solutions.brother.com/videos.](solutions.brother.com/videos)

D01L0C001-00 US/LTN-SPA Versión C

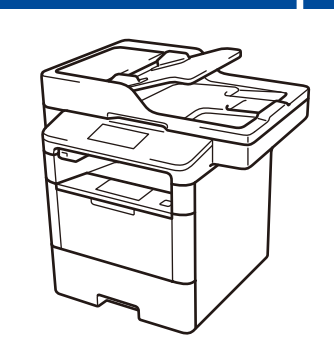

#### **Computadora Macintosh/Windows® sin unidad de CD‑ROM**

Descargue el controlador completo y el paquete de software desde el Brother Solutions Center. (Macintosh)<solutions.brother.com/mac> (Windows®)<solutions.brother.com/windows>

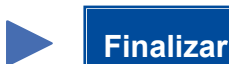

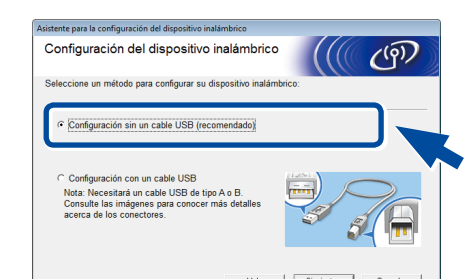

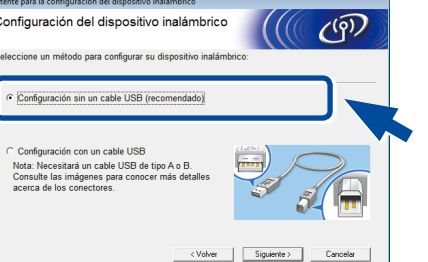

# <span id="page-1-2"></span>Imprima y escanee utilizando su dispositivo móvil

Antes de imprimir desde su dispositivo móvil, su equipo debe estar configurado según el paso 7 o  $\widehat{N}_{\text{WIFi}}$  [Método alternativo de configuración inalámbrica \(Asistente de configuración\)](#page-1-1).

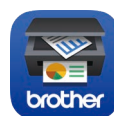

Si utiliza una conexión de red inalámbrica:

Cuando aparezca la pantalla **Configuración del** 

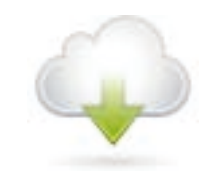

**dispositivo inalámbrico**, seleccione **Configuración sin un cable USB** 

**(recomendado)**.

### **NOTA:**

• Cuando termine, reinicie la computadora. • Si la conexión no funciona, consulte *[¿No puede](#page-1-0)  [configurar su equipo?](#page-1-0)* a continuación.

Descargue "Brother iPrint&Scan" para comenzar a utilizar su equipo con los

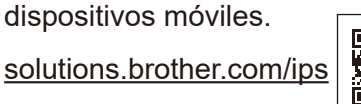

#### **NOTA:**

Si la pantalla del LCD está en blanco, presione para que su dispositivo salga del modo reposo.

# <span id="page-1-1"></span>WiFi Método alternativo de configuración inalámbrica (Asistente de configuración)

Si la pantalla Brother no aparece automáticamente, haga clic en (**Iniciar**) > **Equipo (Mi PC)**. (Para Windows® 8: haga clic en el icono (**Explorador de archivos**) en la barra de tareas, y luego vaya a **Equipo (Este equipo)**). Haga doble clic en el icono CD-ROM, y luego haga doble clic en **start.exe**.

#### **Computadora Windows® con unidad de CD-ROM**

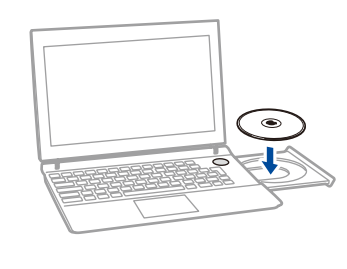

#### Elija su tipo de conexión:

AirPrint está disponible para usuarios de iOS y OS X. Para obtener más información, consulte la *Guía de AirPrint* en la página web de **Manuales** de su modelo. <solutions.brother.com/manuals>

aparecen en la pantalla para seguir la instalación.

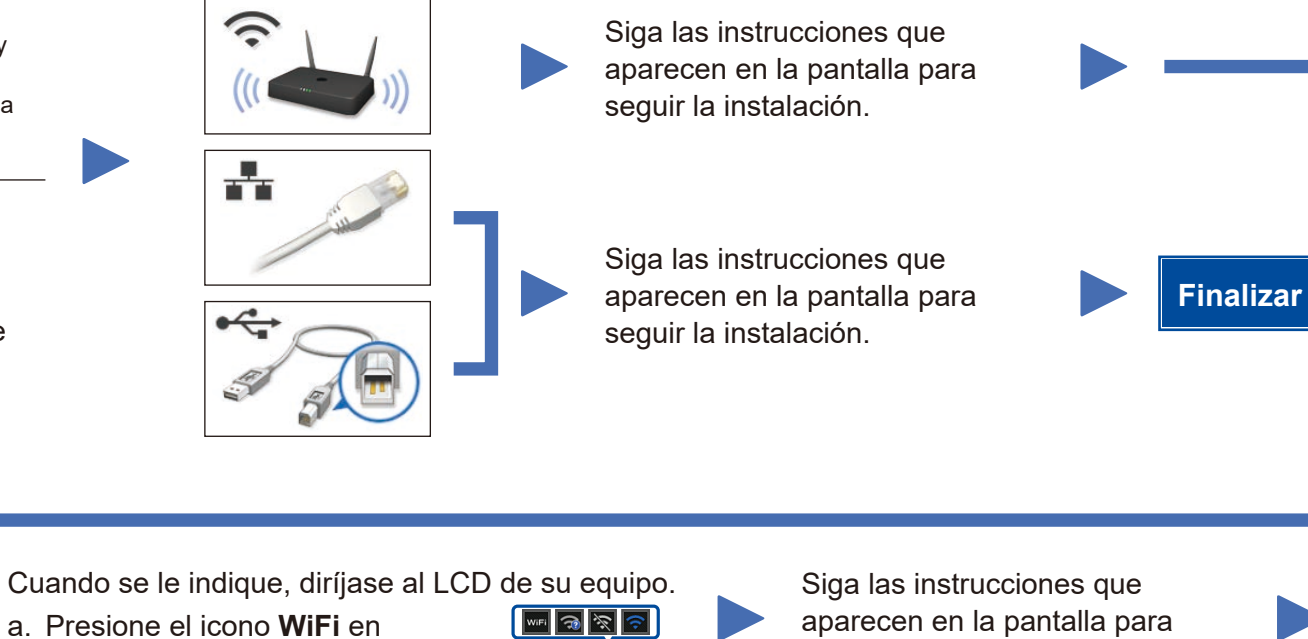

**NOTA:**

su red.

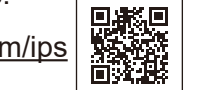

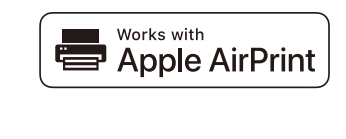

Para usar con su dispositivo móvil, diríjase a *[Imprima y escanee utilizando su dispositivo móvil](#page-1-2)*.

seguir la instalación.

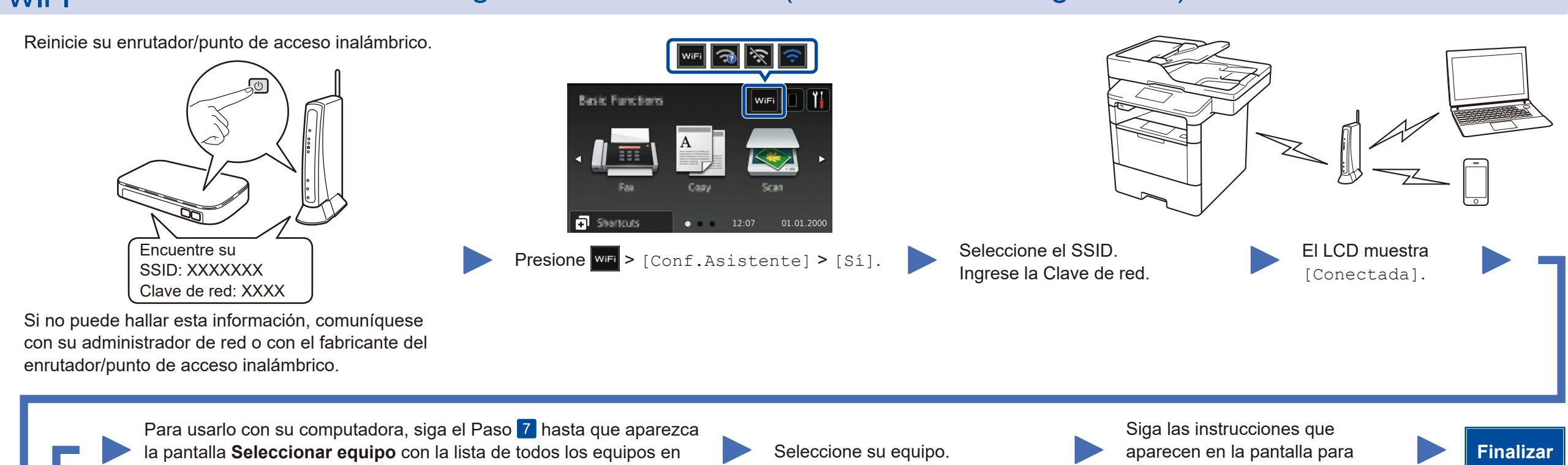

**NOTA:** • Cuando termine, reinicie la computadora. • Si la conexión no funciona, consulte *[¿No puede](#page-1-0)  [configurar su equipo?](#page-1-0)* a continuación.

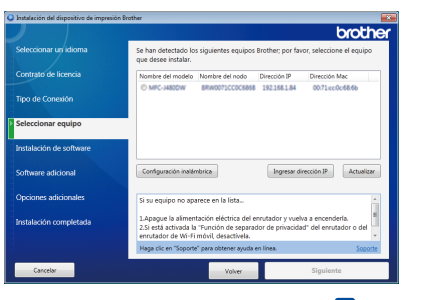

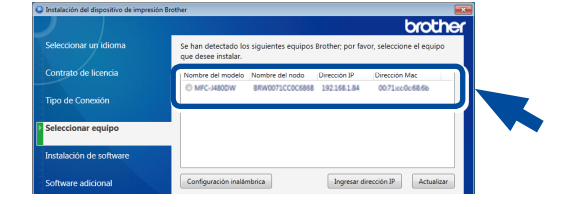

# <span id="page-1-0"></span>¿No puede configurar su equipo?

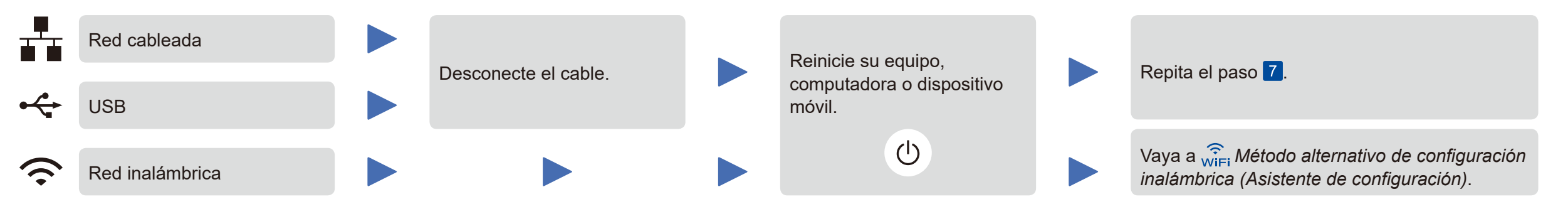

#### **NOTA:**

Si repite estos pasos y la conexión sigue sin funcionar, visite el Brother Solutions Center en: http://support.brother.com

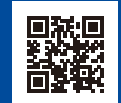

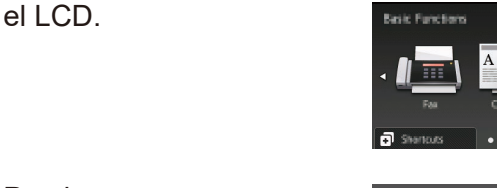

b. Presione [Asistente WLAN].

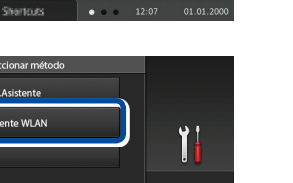